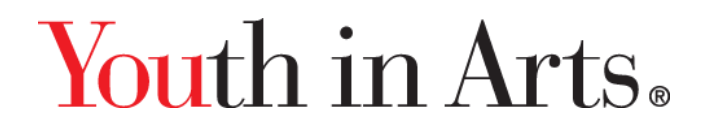

## **Cómo entrar en la clase de arte**

Este vídeo te explicará cómo iniciar sesión en tus clases de arte y encontrar tu curso.

- 1. Puedes encontrar el enlace a tu clase de artes visuales de Youth in Arts en el Google Classroom de tu profesor. Haz clic en el enlace y accederás a la página de inicio de sesión.
- 2. Introduce tu dirección de correo electrónico SRCS en "nombre de usuario" y la contraseña "srcsart" utilizando todas las letras minúsculas sin espacios. Haz clic en "Iniciar sesión".
- 3. Ahora estás en la página del curso de tu clase de arte. Desplázate hacia abajo para ver todos los vídeos y actividades disponibles y haz clic en el que quieras utilizar.
- 4. Una vez que el vídeo haya terminado, puedes elegir verlo de nuevo haciendo clic en la repetición, o haz clic en "siguiente" para seguir adelante. Asegúrate de completar las preguntas de reflexión después de cada sección para que tu Artista Mentor pueda responder.
- 5. Para volver a todos los vídeos de esta clase, haz clic en "Volver a la página del curso".
- 6. Para ver tu página de perfil y comprobar tu progreso, los mensajes de tu Artista Mentor o los otros cursos a los que te has apuntado, haz clic en "yo" en la barra superior y elige "Perfil" en el menú desplegable.
- 7. ¿Tienes preguntas? Envía un correo electrónico a la directora del programa, Kelsey Rieger, a [kelsey@youthinarts.org](mailto:kelsey@youthinarts.org) para obtener ayuda.